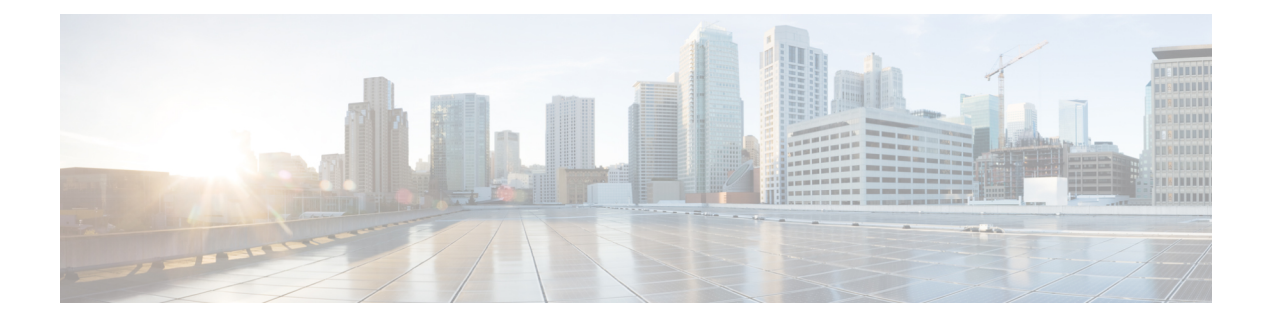

# **Nutanix** を使用した **Management Center Virtual** の展開

Nutanix AHV は、ネイティブ ベアメタル タイプ 1 ハイパーバイザであり、クラウド対応の機 能を備えたハイパーコンバージド インフラストラクチャ(HCI)です。

この章では、AHV ハイパーバイザを含む Nutanix 環境内における Management Center Virtual の 機能について解説し、機能のサポート、システム要件、ガイドライン、制限事項などを説明し ます。

Nutanix AHV に Management Center Virtual を展開できます。

- システム要件 (1 ページ)
- 前提条件 (2 ページ)
- 注意事項と制約事項 (3 ページ)
- Management Center Virtual の導入 (4 ページ)

### システム要件

デフォルト設定 (ほとんどの Management Center Virtual インスタンスでは 32 GB RAM の値を 小さくすることは推奨しません。パフォーマンスを向上させるためには、使用可能なリソース に応じて、仮想アプライアンスのメモリや CPU 数をいつでも増やすことができます。

#### メモリとリソースの要件

- Nutanix AHV を使用して、修正されていない OS イメージを実行している複数の仮想マシ ンを実行できます。各仮想マシンには、ネットワーク カード、ディスク、グラフィック アダプタなどのプライベートな仮想化ハードウェアが搭載されています。ハイパーバイザ の互換性については、『Cisco Firepower [Compatibility](https://www.cisco.com/c/en/us/td/docs/security/firepower/compatibility/firepower-compatibility.html#reference_7CC9392196754AD38B5250A9183027C8) Guide』を参照してください。
- 最新のリリースノートを参照し、新しいリリースが環境に影響を及ぼさないことを確認し てください。最新バージョンを展開するには、リソースの拡張が必要な場合があります。
- Management Center Virtual の導入に使用される特定のハードウェアは、導入するインスタ ンス数や使用要件によって異なります。作成する各仮想アプライアンスには、ホストマシ ン上での最小リソース割り当て(メモリ、CPU 数、およびディスク容量)が必要です。
- Nutanix AHV の Management Center Virtual アプライアンスの推奨設定およびデフォルト設 定を次の表に示します。
- プロセッサ
	- 4 個の vCPU が必要
- メモリ
	- •最小要件 28 GB/推奨(デフォルト) 32 GB RAM

#### Ú

- 仮想アプライアンスに割り当てる RAM が 28 GB 未満の場合、 Management Center Virtual プラットフォームは動作しません。 重要
	- ネットワーキング
		- virtio ドライバをサポート
		- 1 個の管理インターフェイスをサポート
	- 仮想マシンあたりのホスト ストレージ
		- Management Center Virtual には 250 GB が必要
		- virtio および scsi ブロック デバイスをサポート
	- コンソール
		- Telnet を介したターミナル サーバーをサポート

# 前提条件

#### バージョン

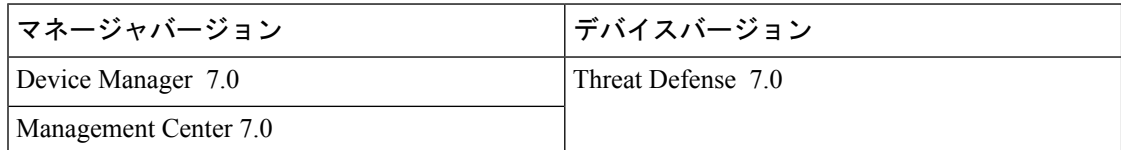

Threat Defense Virtual のハイパーバイザのサポートに関する最新情報については、『Cisco Secure Firewall Threat Defense [Compatibility](https://www.cisco.com/c/en/us/td/docs/security/firepower/compatibility/firepower-compatibility.html) Guide』を参照してください。

Cisco.com から Management Center qcow2 ファイルをダウンロードし、Nutanix Prism Web コン ソールに格納します。

<https://software.cisco.com/download/navigator.html>

 $\label{eq:1}$ 

(注) Cisco.com のログインおよびシスコ サービス契約が必要です。

#### **Management Center Virtual** ライセンス

- Management Center からセキュリティ サービスのすべてのライセンス資格を設定します。
- ライセンスの管理方法の詳細については、『Firepower Management Center コンフィギュレー ション [ガイド』](https://www.cisco.com/c/en/us/support/security/defense-center/products-installation-and-configuration-guides-list.html)の「Licensing the System」を参照してください。

**Nutanix** のコンポーネントとバージョン

| コンポーネント                                             | l バージョン        |
|-----------------------------------------------------|----------------|
| Nutanix Acropolis OS (AOS)                          | 5.15.5 LTS 以降  |
| Nutanix クラスタチェック (NCC)                              | 4.0.0.1        |
| Nutanix AHV                                         | 20201105.12 以降 |
| Nutanix Prism Web $\exists \nu \nu \rightarrow \nu$ |                |

## 注意事項と制約事項

サポートされる機能

展開モード:スタンドアロン

#### サポートされない機能

ManagementCenterVirtualアプライアンスにシリアル番号はありません。**[**システム(**System**)**]**> **[**設定(**Configuration**)**]**ページには、仮想プラットフォームに応じて、[なし(None)]または [未指定 (Not Specified) ] のいずれかが表示されます。

- •ネストされたハイパーバイザ (ESXi 上で動作する Nutanix AHV) はサポートされていま せん。Nutanix スタンドアロンクラスタの展開のみがサポートされます。
- ハイ アベイラビリティはサポートされません。
- Nutanix AHV は SR-IOV および DPDK-OVS をサポートしていません。

#### 関連資料

- [Nutanix](https://portal.nutanix.com/page/documents/list?type=software&filterKey=software&filterVal=Foundation) Release Notes
- Nutanix Field [Installation](https://portal.nutanix.com/page/documents/list?type=software&filterKey=software&filterVal=Foundation) Guide
- Nutanix [でのハードウェアのサポート](https://www.nutanix.com/products/hardware-platforms)

### **Management Center Virtual** の導入

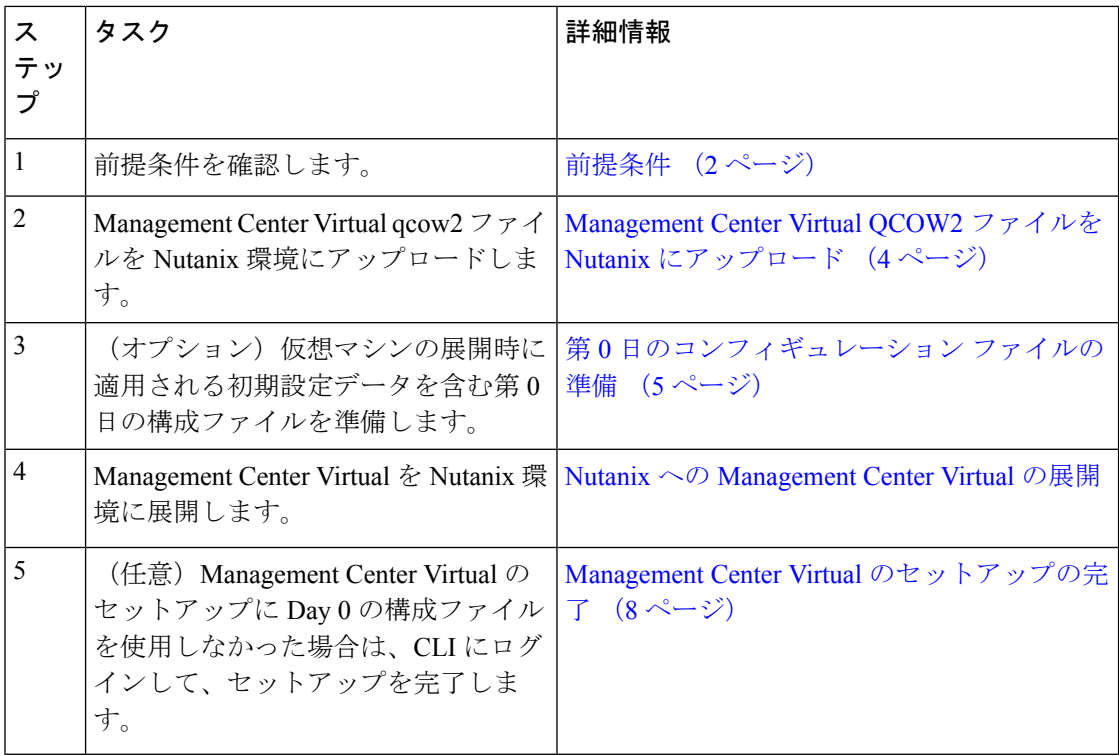

### **Management Center Virtual QCOW2** ファイルを **Nutanix** にアップロード

Management Center Virtual を Nutanix 環境に展開するには、Prism Web コンソールで Management Center Virtual qcow2 ディスクファイルからイメージを作成する必要があります。

#### 始める前に

Cisco.com から Management Center Virtual qcow2 ディスクファイルをダウンロードします (<https://software.cisco.com/download/navigator.html>)。

- ステップ **1** Nutanix Prism Web コンソールにログインします。
- ステップ **2** 歯車アイコンをクリックして [設定(Settings)] ページを開きます。
- ステップ **3** 左側のペインで [イメージの設定(Image Configuration)] をクリックします。

ステップ **4** [Upload Image] をクリックします。

- ステップ5 イメージを作成します。
	- **1.** イメージの名前を入力します。
	- **2.** [イメージタイプ(Image Type)] ドロップダウンリストから、[ディスク(DISK)] を選択します。
	- **3.** [ストレージコンテナ(StorageContainer)]ドロップダウンリストから、目的のコンテナを選択します。
	- **4.** Management Center Virtual qcow2 ディスクファイルの場所を指定します。

URL を指定して Web サーバーからファイルをインポートすることも、ワークステーションからファイ ルをアップロードすることもできます。

**5.** [保存 (Save) ] をクリックします。

ステップ **6** [イメージの設定(Image Configuration)] ページに新しいイメージが表示されるまで待ちます。

### 第 **0** 日のコンフィギュレーション ファイルの準備

Management Center Virtual を展開する前に、Day 0 の構成ファイルを準備できます。このファイ ルは、仮想マシンの導入時に適用される初期設定データを含むテキスト ファイルです。

次の点を考慮してください。

- 導入時に Day 0 の構成ファイルを使用すると、導入プロセスで Management Center Virtual アプライアンスの初期設定をすべて実行できます。
- 導入時に Day 0 の構成ファイルを使用しない場合は、起動後にシステムの必須設定を指定 する必要があります。詳細については、「Management Center Virtual のセットアップの完 了 (8 ページ)」を参照してください。

次を指定することができます。

- •エンド ユーザー ライセンス契約書 (EULA)の承認。
- システムのホスト名。
- 管理者アカウントの新しい管理者パスワード。
- アプライアンスが管理ネットワークで通信することを許可するネットワーク設定。
- ステップ **1** 任意のテキストエディタを使用して、新しいテキストファイルを作成します。
- ステップ **2** 次の例に示すように、テキストファイルに構成の詳細を入力します。テキストは JSON 形式であることに 注意してください。テキストをコピーする前に、検証ツールを使用してテキストを検証できます。

例:

#FMC {

}

```
"EULA": "accept",
"Hostname": "FMC-Production",
"AdminPassword": "Admin123",
"DNS1": "10.1.1.5",
"DNS2": "192.168.1.67",
"IPv4Mode": "manual",
"IPv4Addr": "10.12.129.45",
"IPv4Mask": "255.255.0.0",
"IPv4Gw": "10.12.0.1",
"IPv6Mode": "disabled",
"IPv6Addr": "",
"IPv6Mask": "",
"IPv6Gw": "",
```
- ステップ **3** ファイルを「**day0-config.txt**」として保存します。
- ステップ **4** ステップ 1 ~ 3 を繰り返して、展開する Management Center Virtual ごとに一意のデフォルト構成ファイル を作成します。

### **Nutanix** への **Management Center Virtual** の展開

#### 始める前に

展開する Management Center Virtual のイメージが [イメージの設定 (Image Configuration) ] ペー ジに表示されていることを確認します。

- ステップ **1** Nutanix Prism Web コンソールにログインします。
- ステップ **2** メインメニューバーで、表示ドロップダウンリストをクリックし、[VM] を選択します。

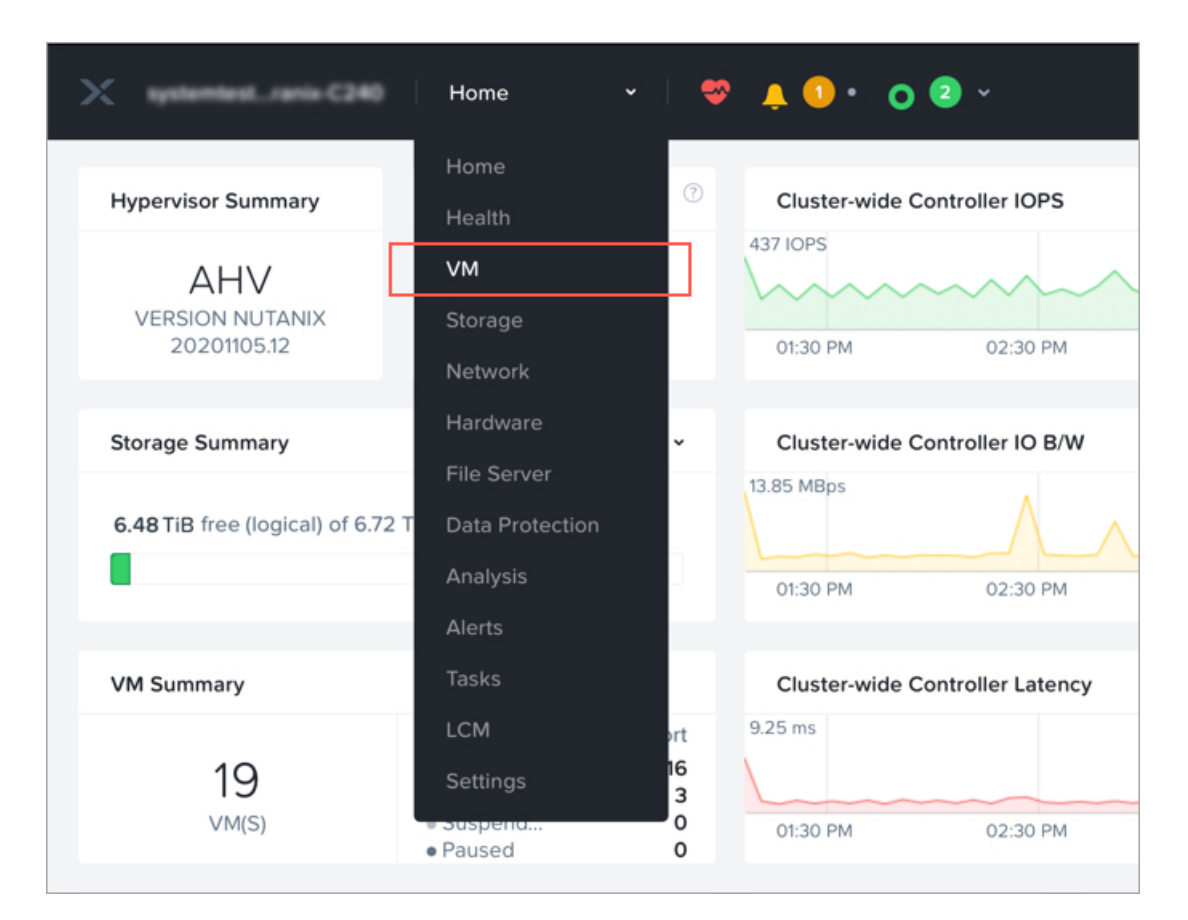

ステップ **3** VM ダッシュボードで、[VMの作成(Create VM)] をクリックします。

ステップ **4** 次の手順を実行します。

- **1.** Management Center Virtual インスタンスの名前を入力します。
- **2.** 必要に応じて、Management Center Virtual インスタンスの説明を入力します。
- **3.** Management Center Virtual インスタンスで使用するタイムゾーンを選択します。

ステップ **5** コンピューティングの詳細を入力します。

- **1.** Management Center Virtual インスタンスに割り当てる仮想 CPU の数を入力します。
- **2.** 各仮想 CPU に割り当てる必要があるコアの数を入力します。
- **3.** Management Center Virtual インスタンスに割り当てるメモリの量 (GB) を入力します。
- ステップ **6** Management Center Virtual インスタンスにディスクを接続します。
	- 1. [ディスク (Disks) ] で、[新しいディスクの追加 (Add New Disk) ] をクリックします。
	- **2.** [タイプ(Type)] ドロップダウンリストから、[ディスク(DISK)] を選択します。
	- **3.** [操作 (Operation) ] ドロップダウンリストから、[イメージサービスから複製 (Clone from Image Service)] を選択します。
- **4.** [バスタイプ(Bus Type)] ドロップダウンリストから、[SCSI]、[PCI]、または [SATA] を選択しま す。
- **5.** [イメージ(Image)] ドロップダウンリストから、使用するイメージを選択します。
- **6.** [追加(Add)] をクリックします。
- ステップ 7 [ネットワークアダプタ (NIC) (Network Adapters (NIC)) ] で、[新しいNIC の追加 (Add New NIC) ] を クリックし、ネットワークを選択して、[追加(Add)] をクリックします。

ステップ **8** Management Center Virtual のアフィニティポリシーを設定します。 [VMホストアフィニティ (VM Host Affinity) ] で、[アフィニティの設定 (Set Affinity) ] をクリックし、 ホストを選択して、[保存(Save)] をクリックします。 ノードに障害が発生した場合でも Management Center Virtual を実行できるようにするには、1 つ以上のホ ストを選択します。

- ステップ **9** 第 0 日の構成ファイルを準備済みの場合は、次の手順を実行します。
	- **1.** [カスタムスクリプト(Custom Script)] を選択します。
	- **2.** [ファイルをアップロード(UploadAFile)]をクリックし、第0日の構成ファイル(**day0-config.txt**) を選択します。
	- 他のすべてのカスタム スクリプト オプションは、このリリースではサポートされていませ  $h_n$ (注)
- ステップ **10** [保存(Save)] をクリックして、Management Center Virtual を展開します。VM テーブルビューに Management Center Virtual インスタンスが表示されます。
- ステップ **11** 仮想シリアルポートを作成して、Management Center Virtual に接続します。これを行うには、SSH を介し て Nutanix コントローラ VM (CVM) にログインし、以下の Acropolis CLI (aCLI) コマンドを実行しま す。aCLI の詳細については、『aCLI [Command](https://portal.nutanix.com/page/documents/details?targetId=Command-Ref-AOS-v6_7:Command-Ref-AOS-v6_7) Reference』を参照してください。

**vm.serial\_port\_create** <*management-center-virtual-VM-name*> **type=kServer index=0**

**vm.update** <*management-center-virtual-VM-name*> **disable\_branding=true**

**vm.update** <*management-center-virtual-VM-name*> **extra\_flags="enable\_hyperv\_clock=False"**

- ステップ **12** VM テーブルビューに移動し、新たに作成した Management Center Virtual インスタンスを選択して、[電 源オン (Power On) 1をクリックします。
- ステップ **13** ManagementCenter Virtualの電源がオンになったら、ステータスを確認します。[ホーム(Home)] > [VM] > 展開した Management Center Virtual の順に移動し、ログインします。

### **Management Center Virtual** のセットアップの完了

どの Management Center についても、設定プロセスを完了する必要があります。このプロセス により、管理ネットワーク上でアプライアンスが通信できるようになります。第 0 日のコン

フィギュレーション ファイルを使用せずに導入する場合、Management Center Virtual のセット アップは 2 ステップのプロセスです。

- ステップ **1** Management Center Virtual を初期化した後に、アプライアンス コンソールでスクリプトを実行します。こ れにより、管理ネットワーク上で通信するアプライアンスを設定できます。
- ステップ **2** 次に、管理ネットワーク上のコンピュータを使用して、Management Center Virtual の Web インターフェイ スを参照するための設定プロセスを完了します。
- ステップ **3** CLI を使用して、Management Center Virtual での初期セットアップを完了します。「スクリプトを使用した ネットワーク設定の構成 (9 ページ)」を参照してください。
- ステップ **4** 管理ネットワーク上のコンピュータを使用して、Management Center Virtual の Web インターフェイスを参 照するための設定プロセスを完了します。Web インターフェイスを使用した初期セットアップの実行 (10 ページ) を参照してください。

#### スクリプトを使用したネットワーク設定の構成

次の手順では、Management Center Virtual で CLI を使用して初期セットアップを完了する方法 について説明します。

ステップ **1** コンソールから、Management Center Virtual アプライアンスにログインします。ユーザー名として **admin** を、パスワードとして**Admin123**を使用します。Nutanixコンソールを使用している場合、デフォルトのパ スワードは **Admin123** です。

プロンプトが表示されたら、パスワードをリセットします。

ステップ **2** admin プロンプトで、次のスクリプトを実行します。

#### 例:

sudo /usr/local/sf/bin/configure-network

Management Center Virtual に初めて接続すると、起動後の設定を求めるメッセージが表示されます。

ステップ **3** スクリプトのプロンプトに従ってください。

IPv4 管理設定を設定(または無効化)します次に、IPv6 に移ります。ネットワーク設定を手動で指定する 場合は、IPv4 または IPv6 アドレスを入力する必要があります。

- ステップ **4** 設定値が正しいことを確認します。
- ステップ **5** アプライアンスからログアウトします。

#### 次のタスク

• 管理ネットワーク上のコンピュータを使用して、Management Center Virtual の Web イン ターフェイスを参照するための設定プロセスを完了します。

#### **Web** インターフェイスを使用した初期セットアップの実行

次の手順では、Management Center Virtual で Web インターフェイスを使用して初期セットアッ プを完了する方法について説明します。

ステップ **1** ブラウザでManagementCenter Virtualの管理インターフェイスのデフォルトIPアドレスにアクセスします。

例:

https://192.168.45.45

ステップ **2** Management Center Virtual アプライアンスにログインします。ユーザー名として **admin** を、パスワードと して **Admin123** を使用します。プロンプトが表示されたら、パスワードをリセットします。

> 設定ページが表示されます。管理者のパスワード変更と、ネットワーク設定の指定をまだ行っていない場 合はこれらの 2 つを実行し、EULA に同意する必要があります。

ステップ **3** 完了したら、[適用(Apply)] をクリックします。Management Center Virtual が選択内容に従って設定され ます。中間ページが表示されたら、管理者ロールを持つ admin ユーザーとして Web インターフェイスにロ グインしています。

> Management Center Virtual が選択内容に従って設定されます。中間ページが表示されたら、管理者ロールを 持つ admin ユーザーとして Web インターフェイスにログインしています。

#### 次のタスク

- Management Center Virtual の初期セットアップについて詳しくは、「[Management](fpmc-virtual_chapter13.pdf#nameddest=unique_21) Center Virtual [初期設定](fpmc-virtual_chapter13.pdf#nameddest=unique_21)」を参照してください。
- Management Center Virtual の展開に必要な次のステップの概要については、「[Firepower](https://www.cisco.com/c/en/us/td/docs/security/firepower/quick_start/fmcv/fpmc-virtual/m_fmcv-initial-admin-config.html) Management Center Virtual [の初期管理および設定」](https://www.cisco.com/c/en/us/td/docs/security/firepower/quick_start/fmcv/fpmc-virtual/m_fmcv-initial-admin-config.html)の章を参照してください。

翻訳について

このドキュメントは、米国シスコ発行ドキュメントの参考和訳です。リンク情報につきましては 、日本語版掲載時点で、英語版にアップデートがあり、リンク先のページが移動/変更されている 場合がありますことをご了承ください。あくまでも参考和訳となりますので、正式な内容につい ては米国サイトのドキュメントを参照ください。